# **GUIA RÁPIDA**

## *Votación y Mensajería en tiempo real para todo tipo de reuniones y formación.*

Puedes ver una demo de VEVOX en español en ht[tps://vimeo.com/434690310/820fb6f624](https://vimeo.com/434690310/820fb6f624)

Con *Vevox* [puedes:](https://player.vimeo.com/video/508824838) 

- Programar y contestar todas las preguntas que desees.
- Escribir todos los mensajes que quieras
- Hacer partícipe a todos los alumnos y/o salas que tengas, presencial o a distancia (distintas sedes).
- Realizar encuestas pre y post clase
- Hacer un ranking de respuestas acertadas entre los alumnos
- Que los alumnos vean los resultados inmediatamente en sus dispositivos móviles o PCs

Vevox es una aplicación-web concebida para su uso en las universidades por el personal docente con sus alumnos. Por ello está concebida para que sea muy fácil de programar y usar. La licencia estándar permite que se conecten 1.500 usuarios a la vez.

En las siguientes páginas se muestra lo más gráficamente posible las distintas programaciones posibles. Después de media hora probando, se hace uno con la aplicación.

INDICE:

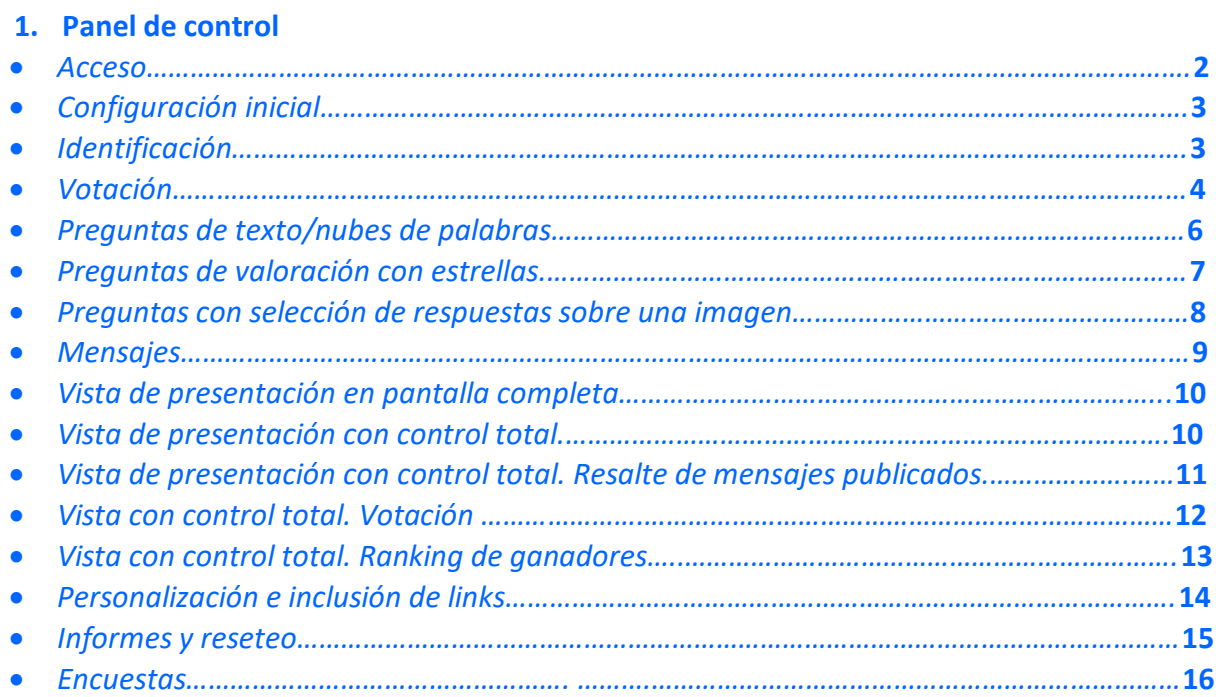

**Panel de Control. Acceso** Introducir en el navegador: **www.login.vevox.com,** el usuario: **correo electrónico** asociado y la **contraseña** creada durante la **inscripción**

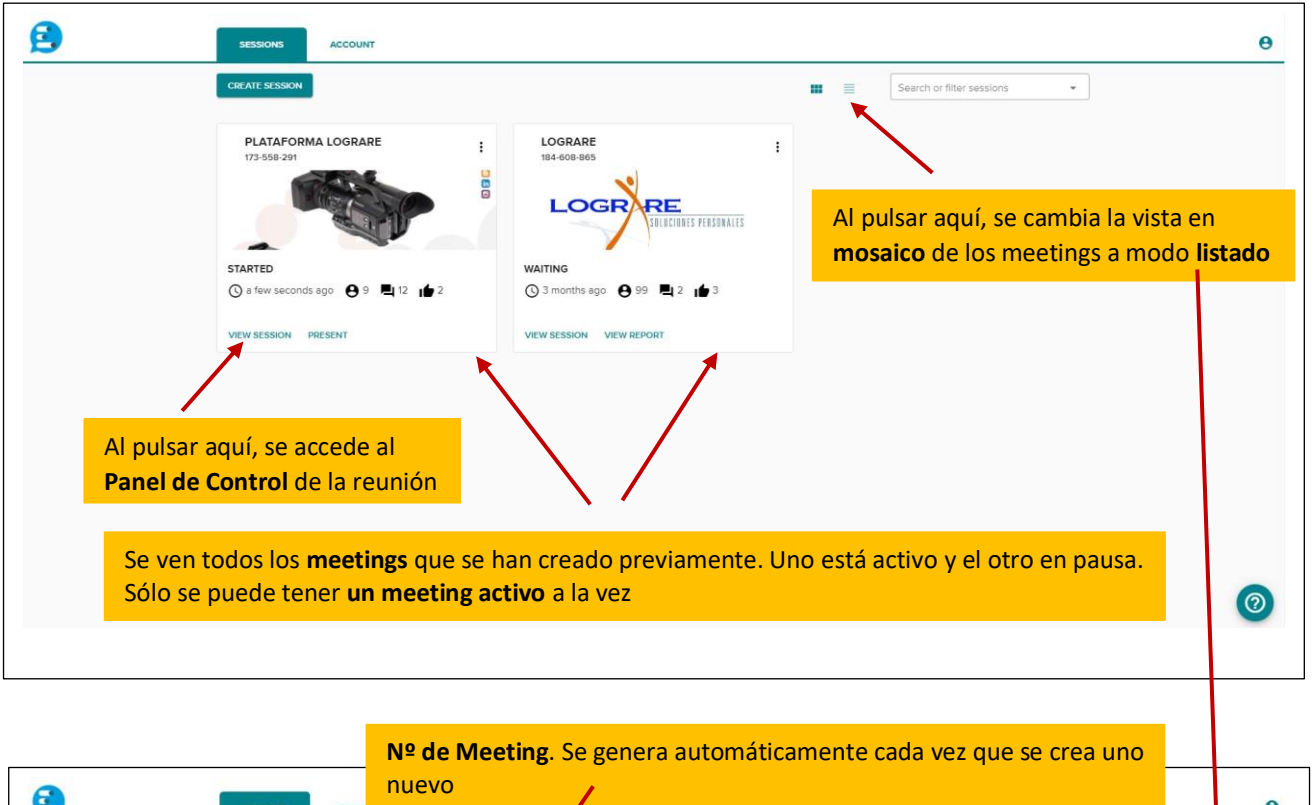

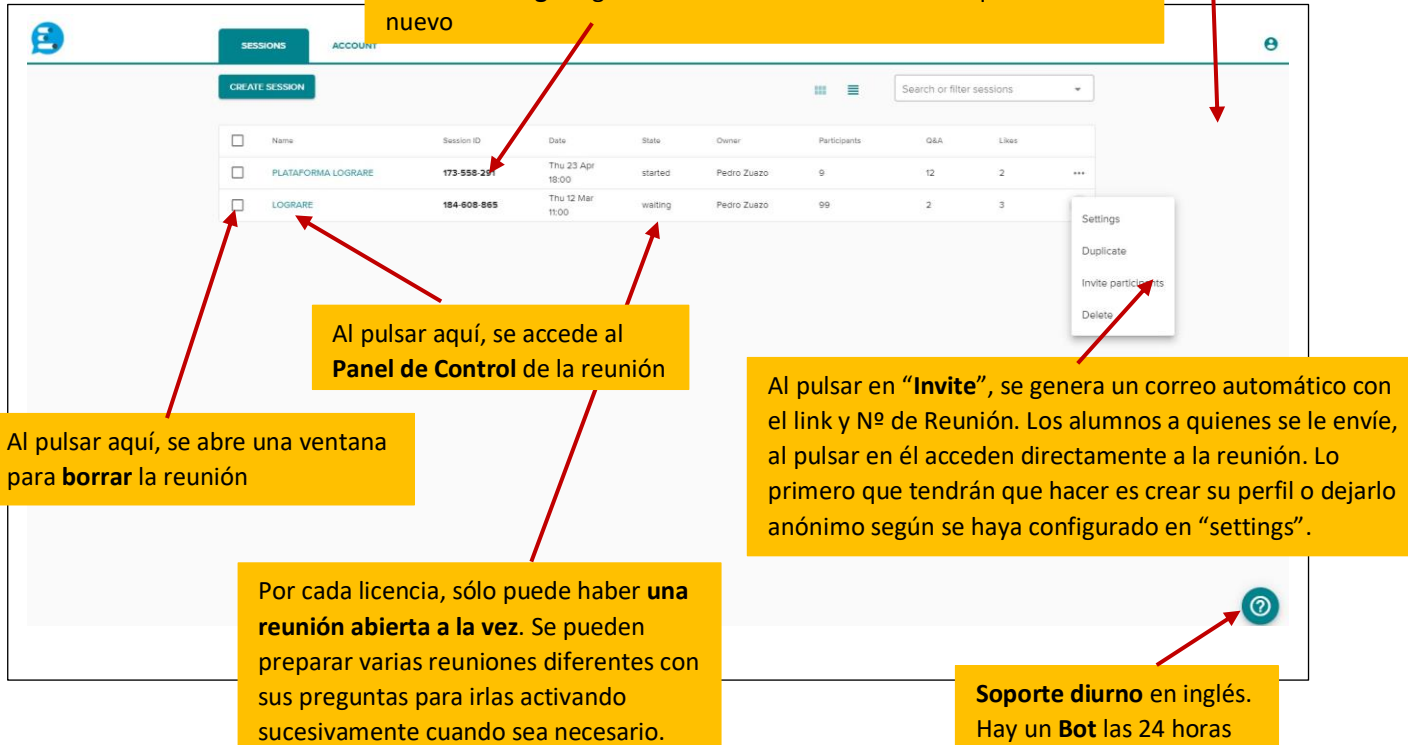

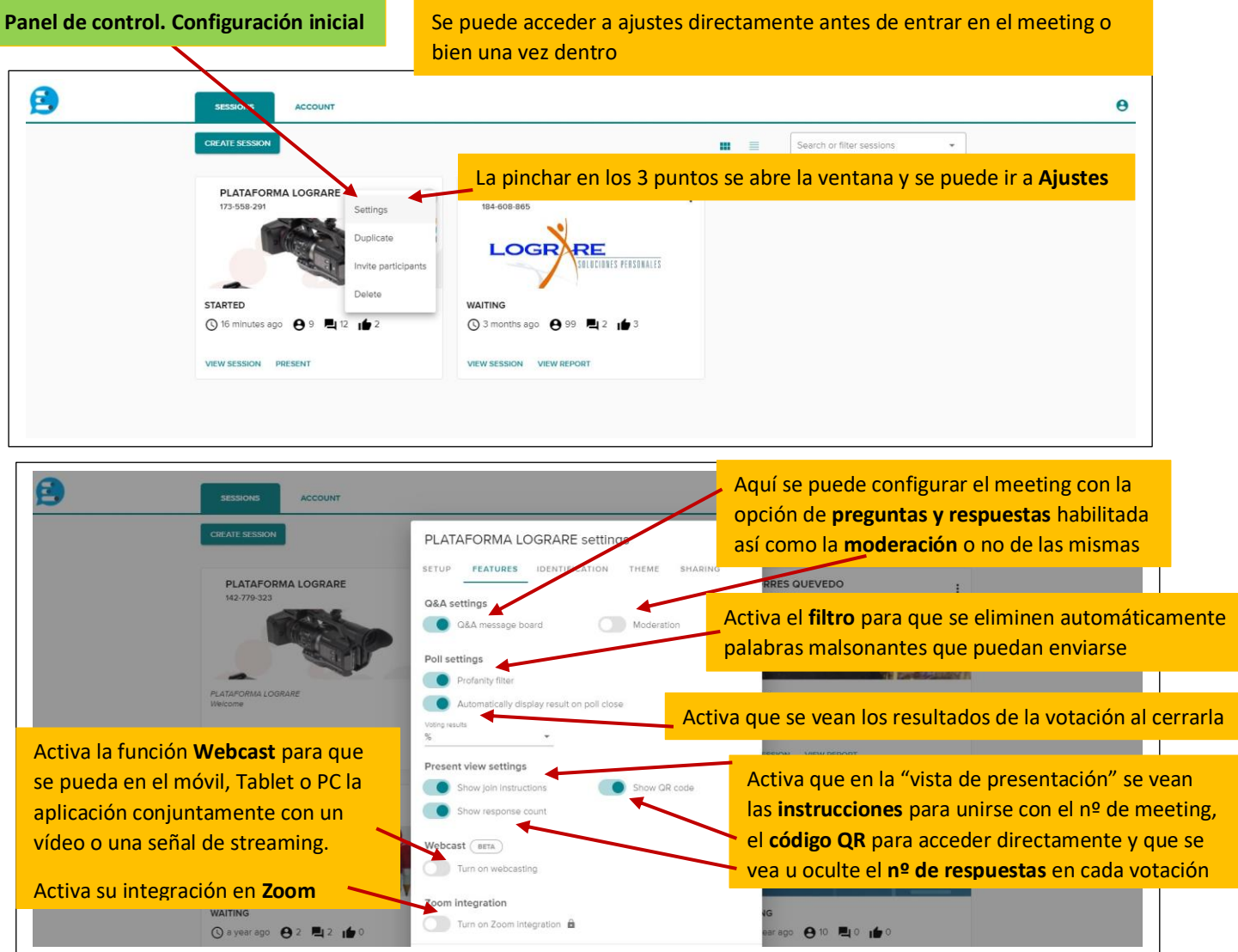

# **Panel de control. Identificación**

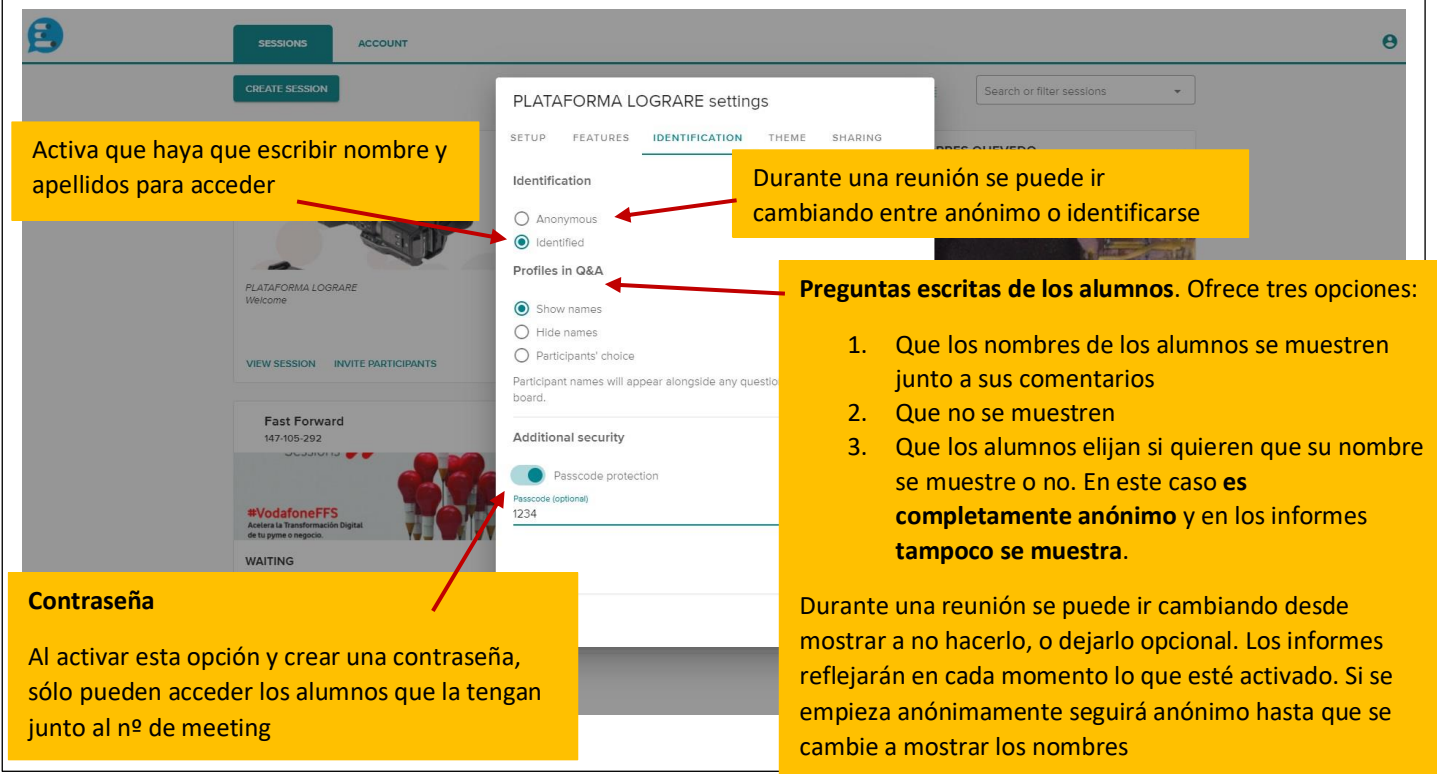

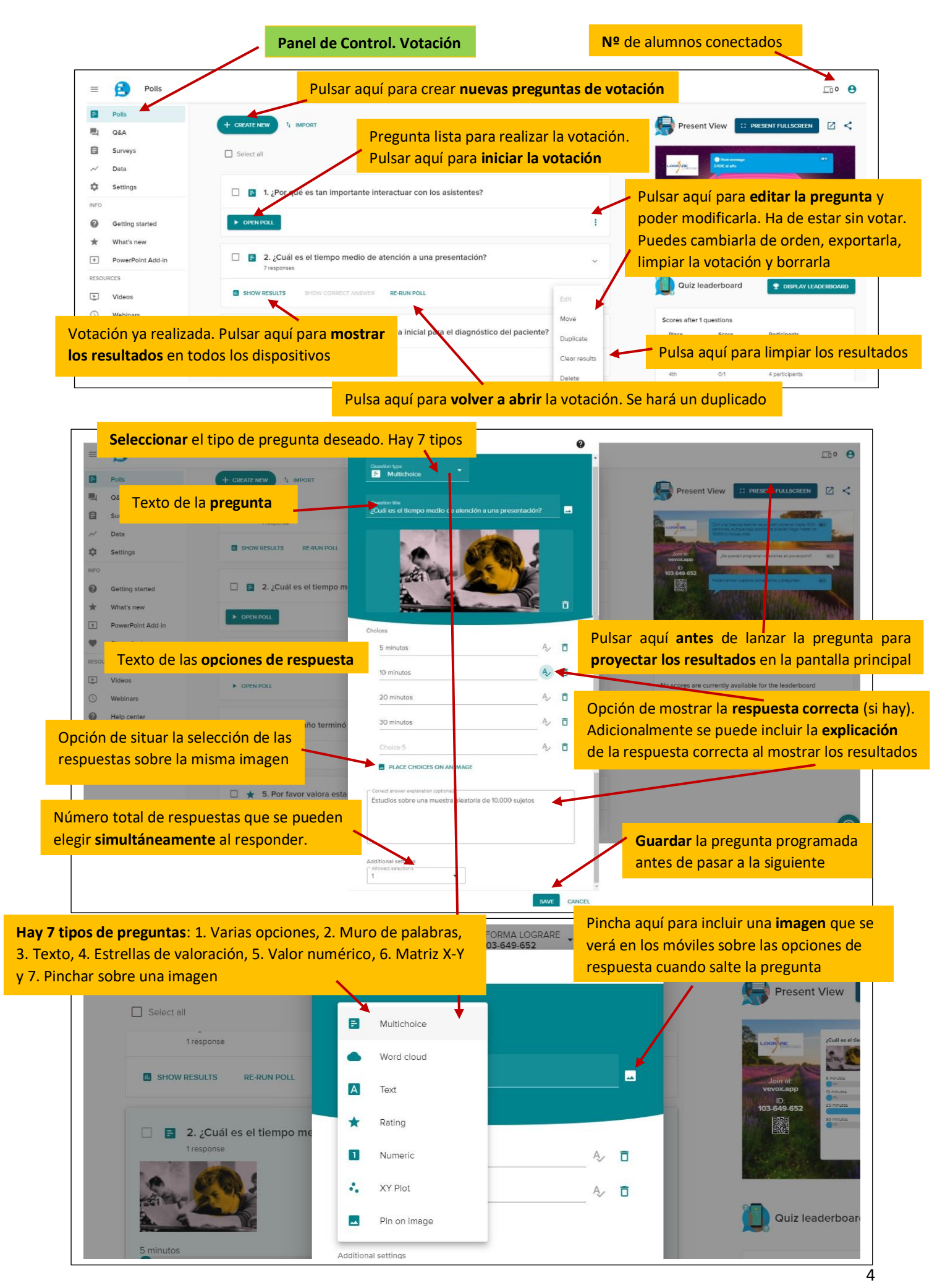

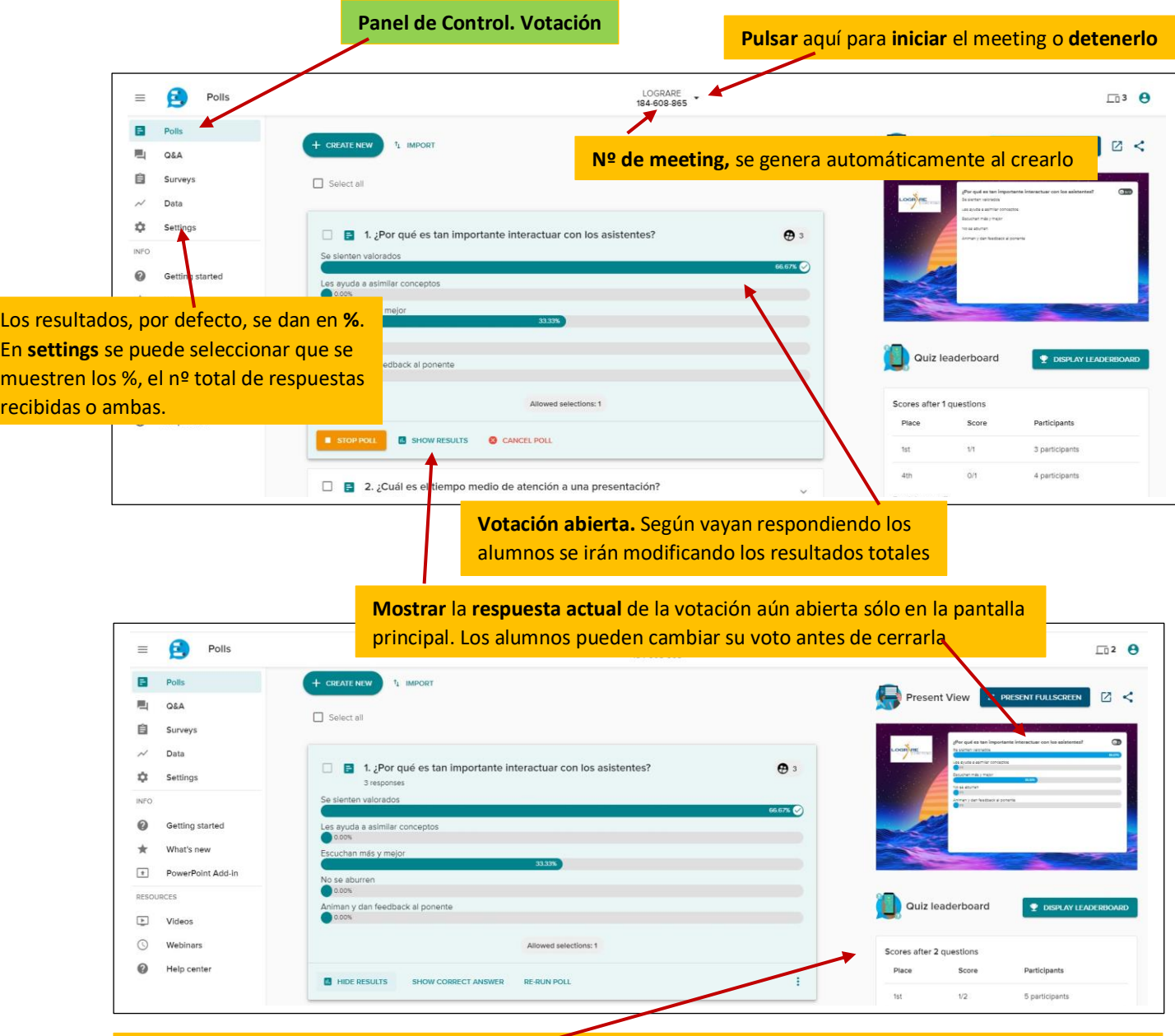

Pulsa aquí para **cerrar la votación** y ver los resultados totales en el panel. Al hacerlo, inmediatamente cada alumno visualizará en su dispositivo los **resultados totales**. En **Poll settings,** se puede elegir que **no se vean** los resultados. También puedes **proyectarlos** en la pantalla de la sala cuando la reunión es **presencial** o **virtual**.

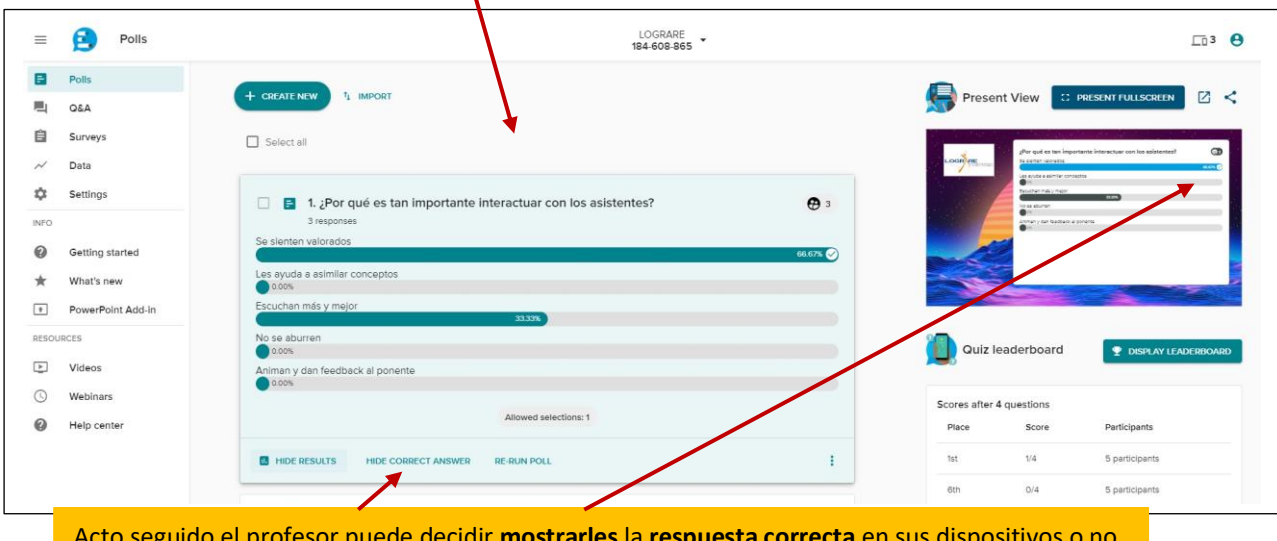

Acto seguido el profesor puede decidir **mostrarles** la **respuesta correcta** en sus dispositivos o no.

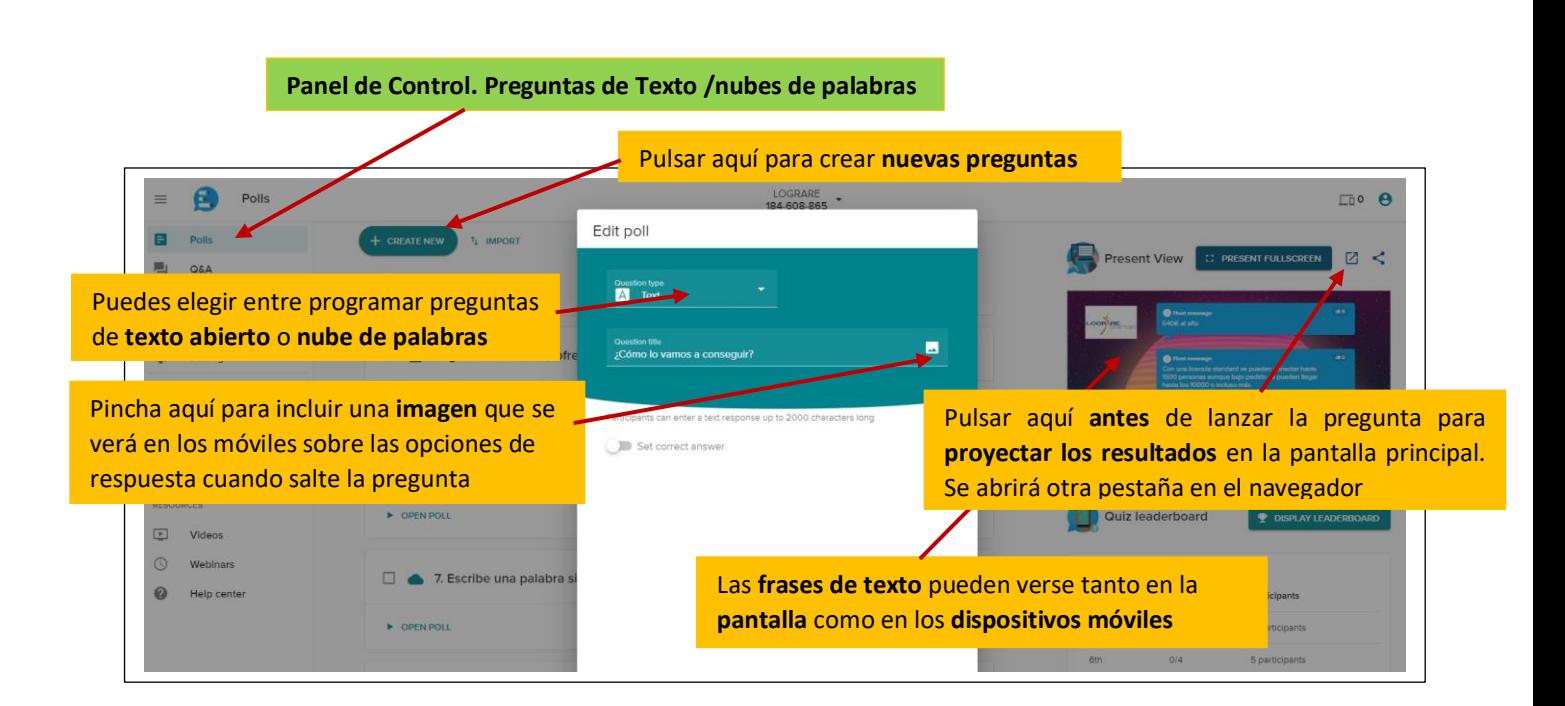

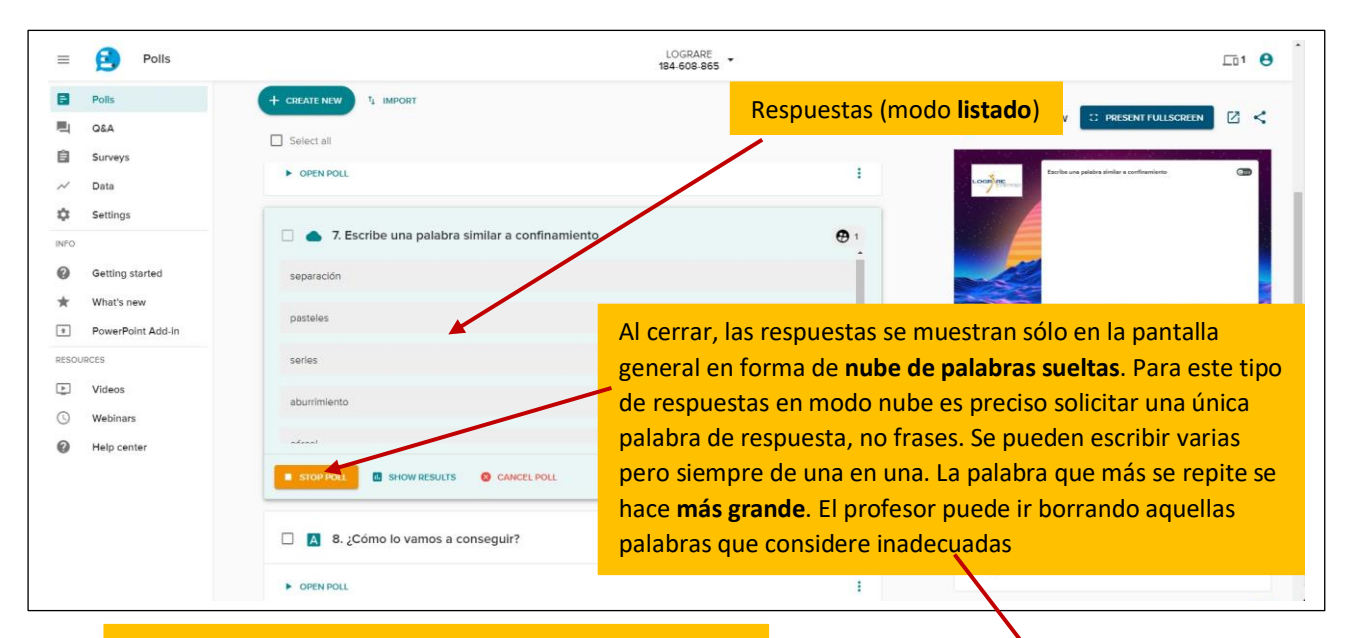

Al cerrar la votación, la **nube de palabras sueltas** se **verá**  en la **pantalla** de la sala y en los **dispositivos móviles**

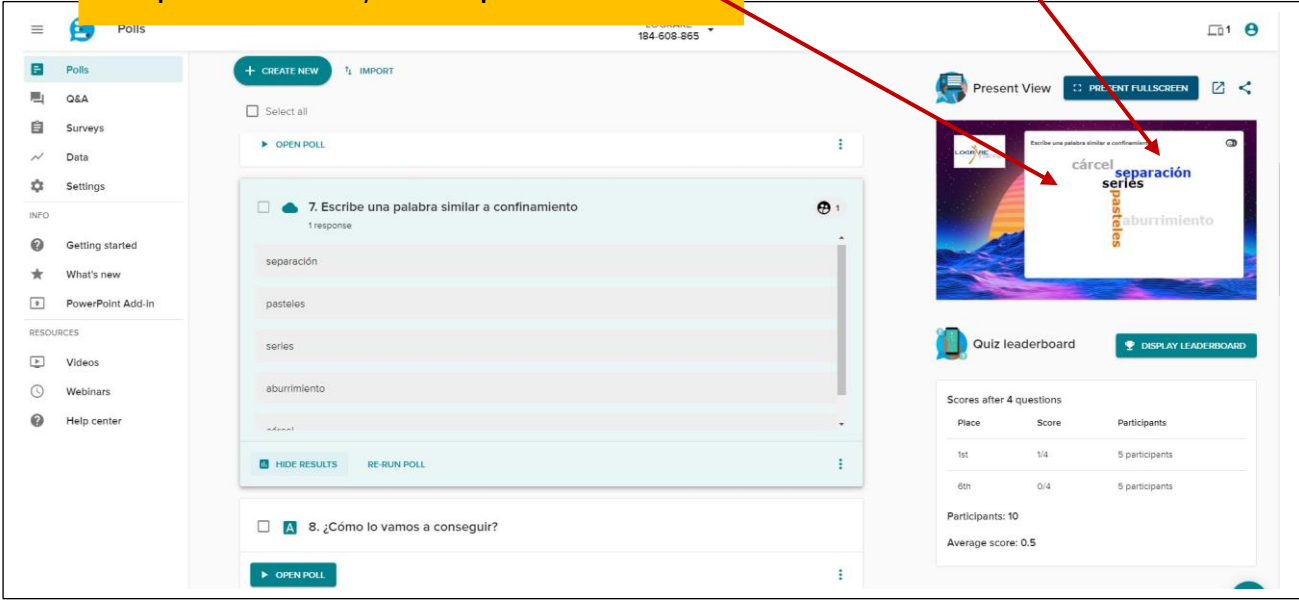

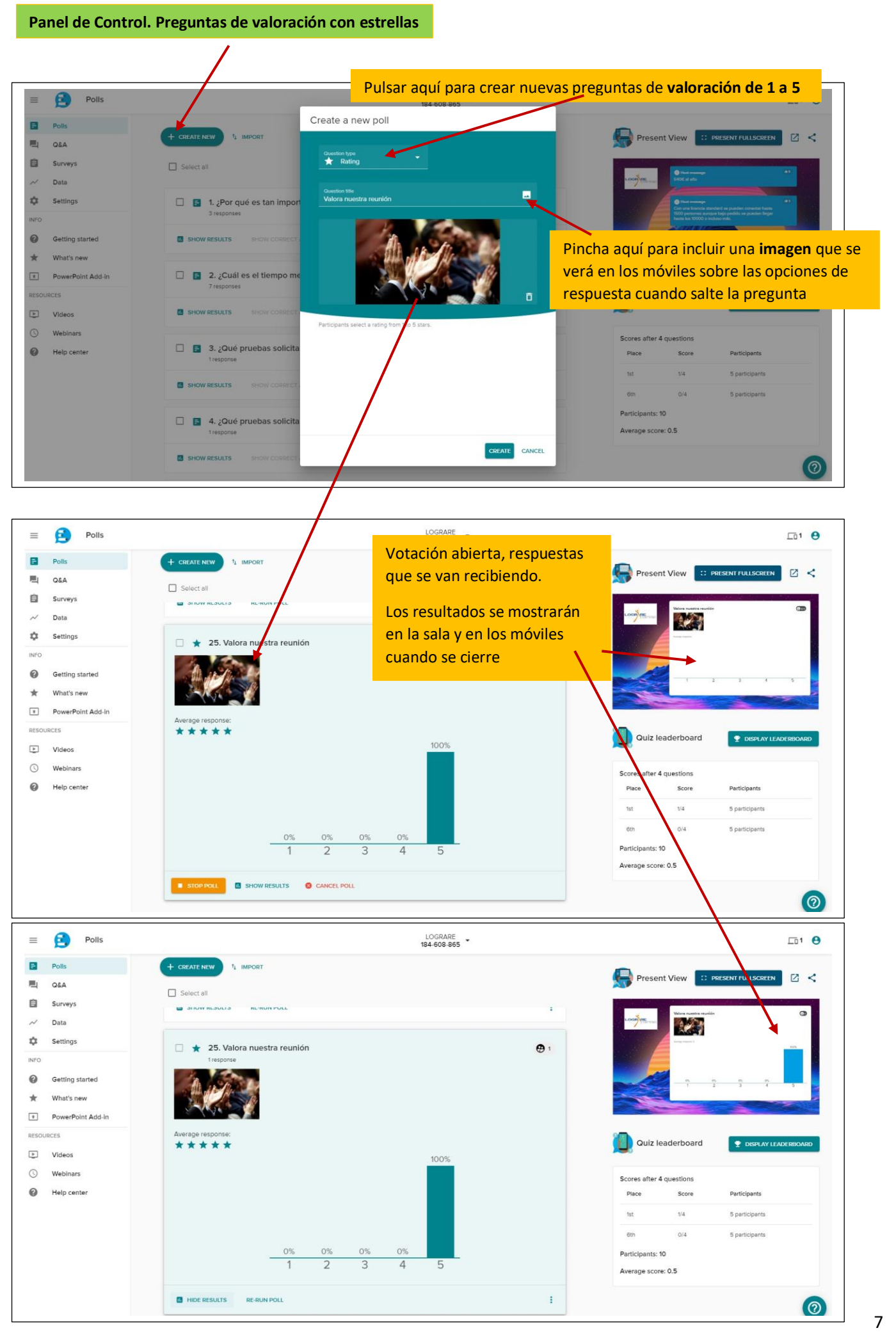

## **Panel de Control. Preguntas con selección de respuestas sobre una imagen**

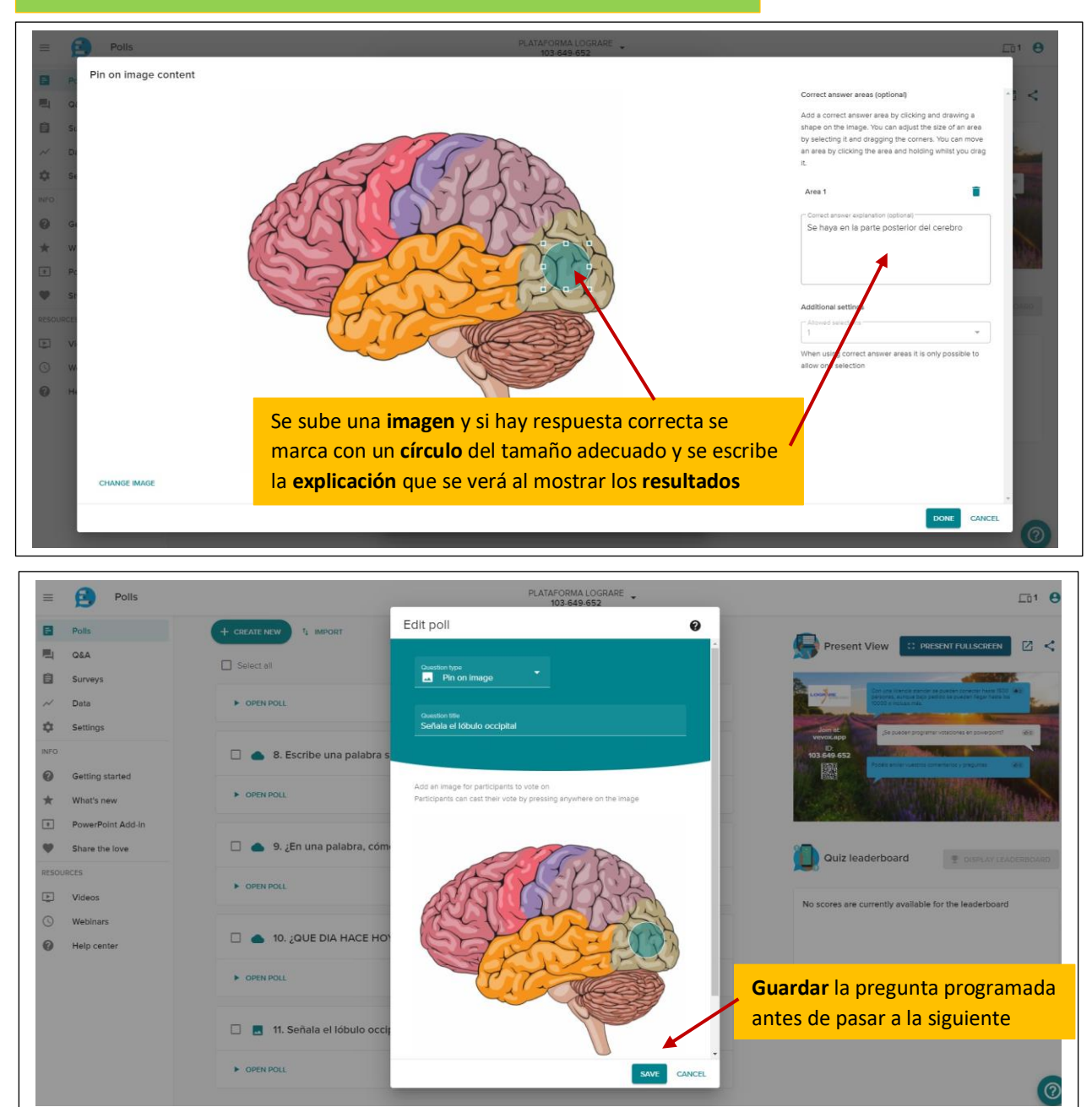

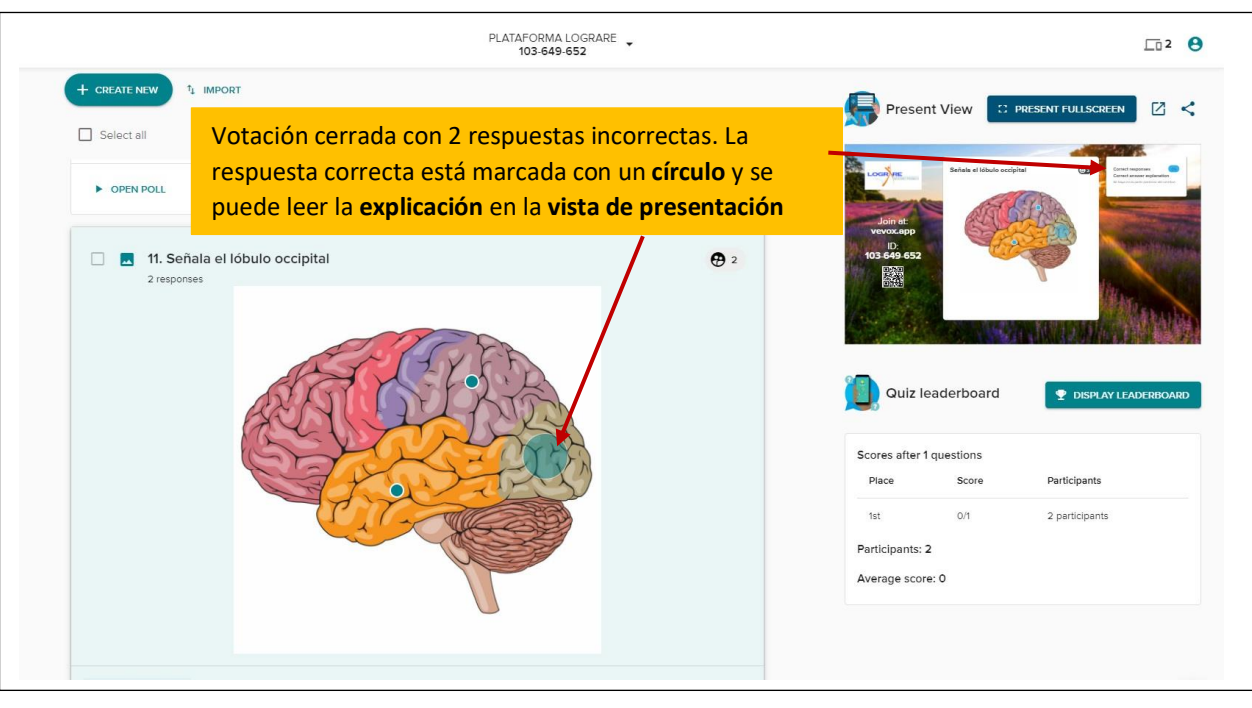

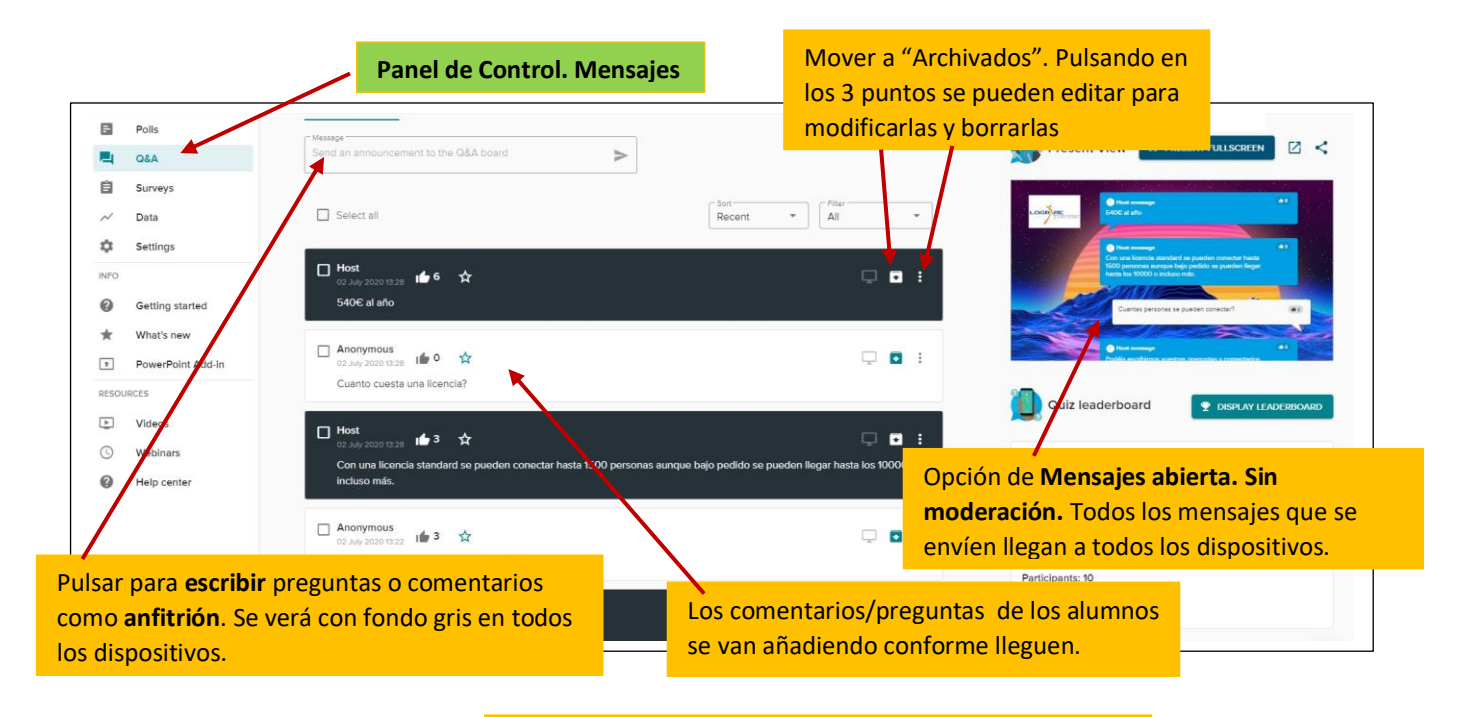

**Con moderación.** Todos los mensajes que se envíen llegan a **"Needs Review"** para que el **profesor** elija los que considere adecuados y los muestre en la pantalla y en los dispositivos móviles pulsando aquí

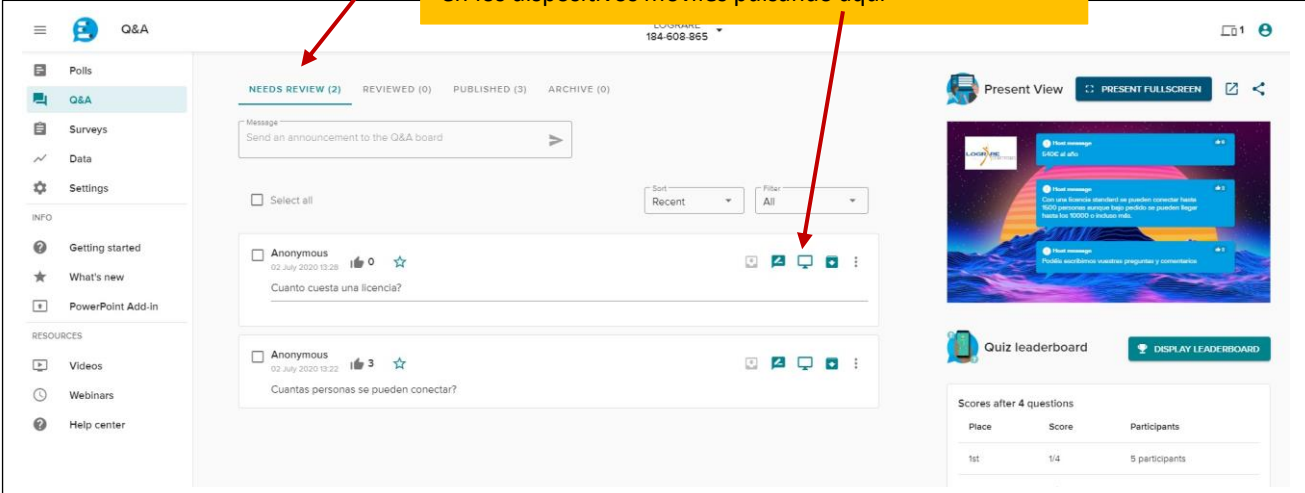

Cuando la clase es presencial o en un webinario, la lista con todos los mensajes se puede **proyectar** en la pantalla de la sala/ordenador compartido eligiendo desde qué carpeta: publicadas, pendientes de revisión, revisadas u ocultas. Es la vista de **presentación en pantalla completa**

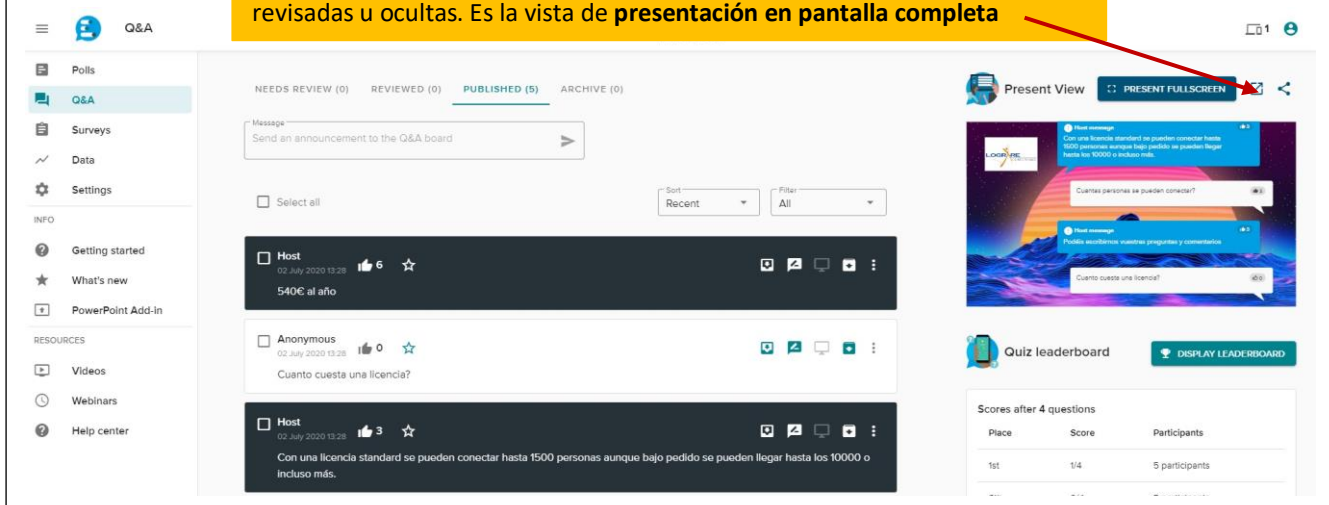

#### **Panel de Control. Vista de Presentación en pantalla Completa**

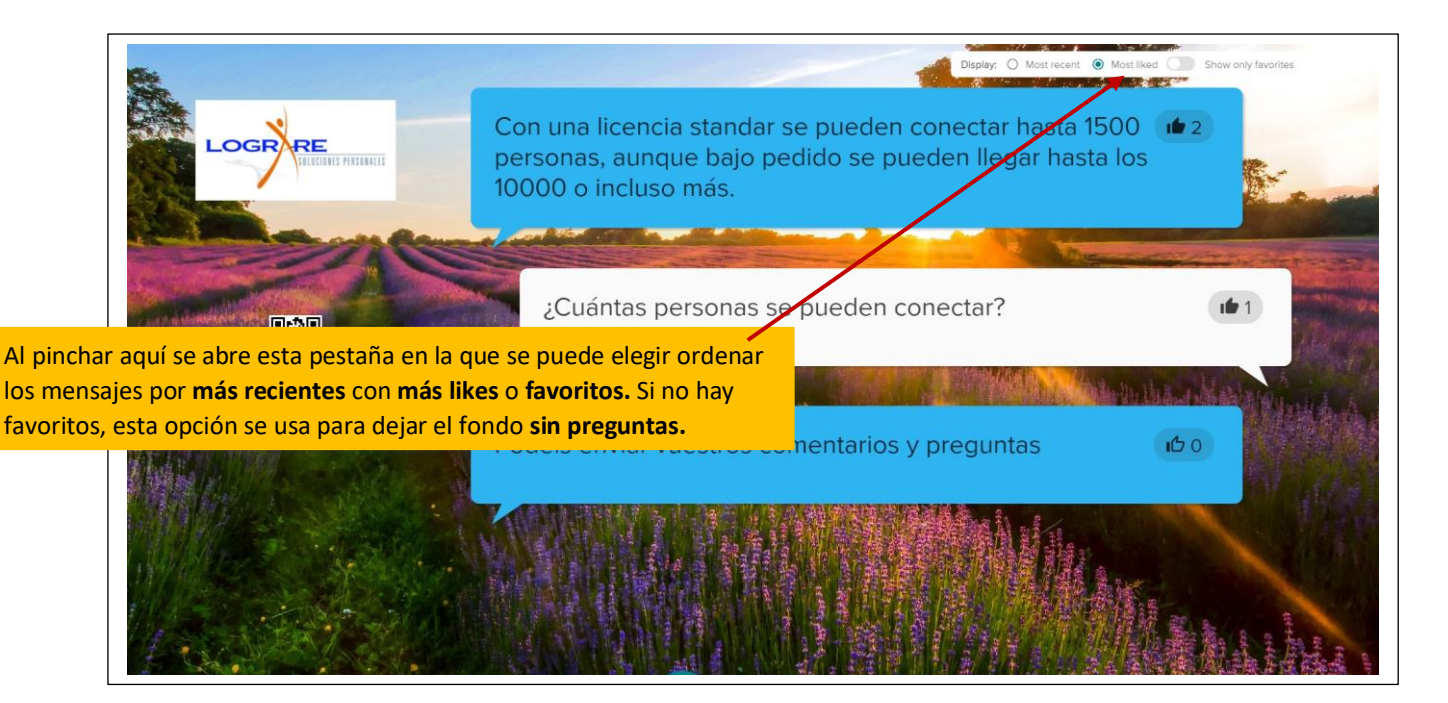

### **Panel de Control. Vista de Presentación con control total.**

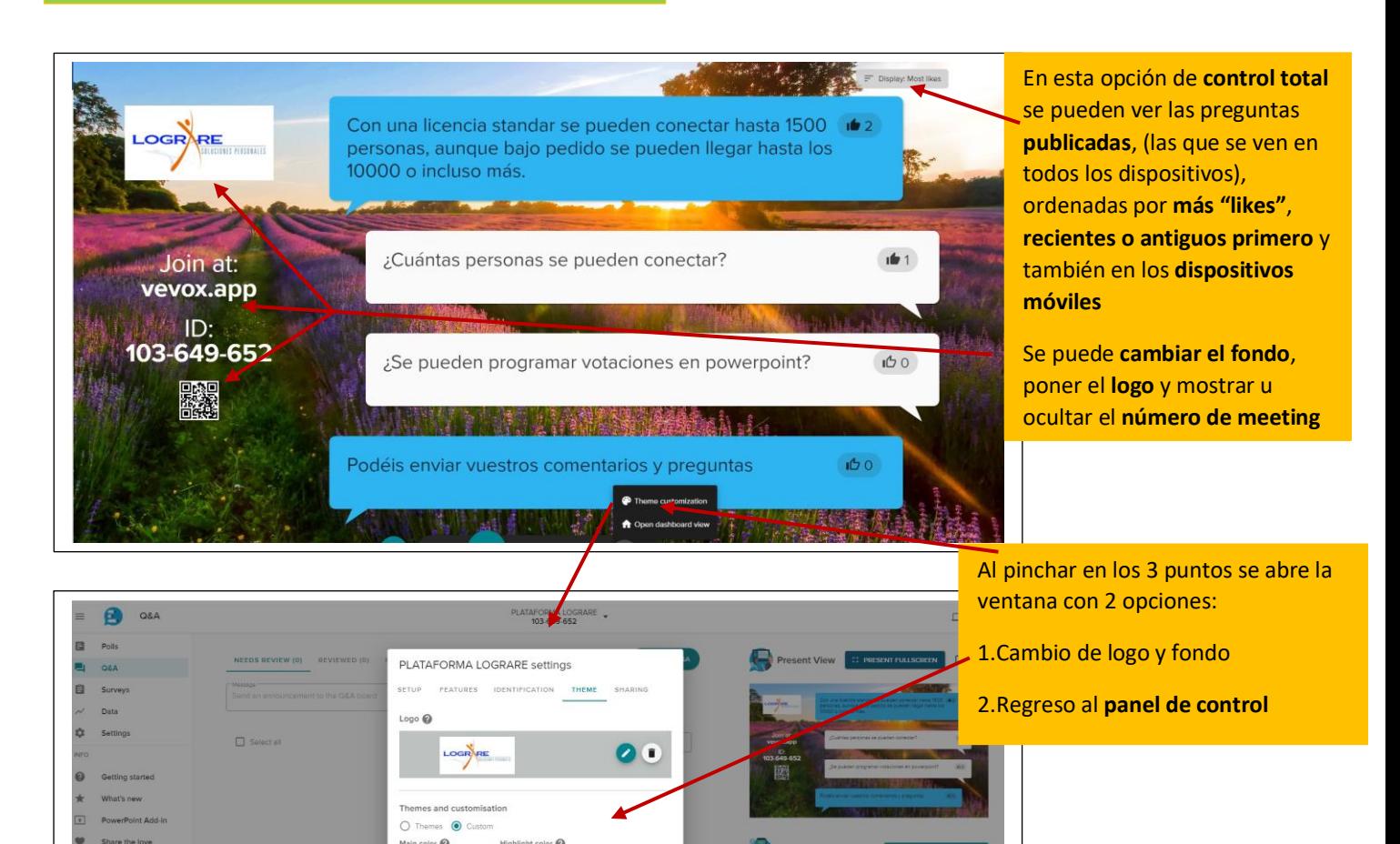

SAVE CLOS

**FIR** 

## **Panel de Control. Vista con control total. Resalte de mensajes publicados**

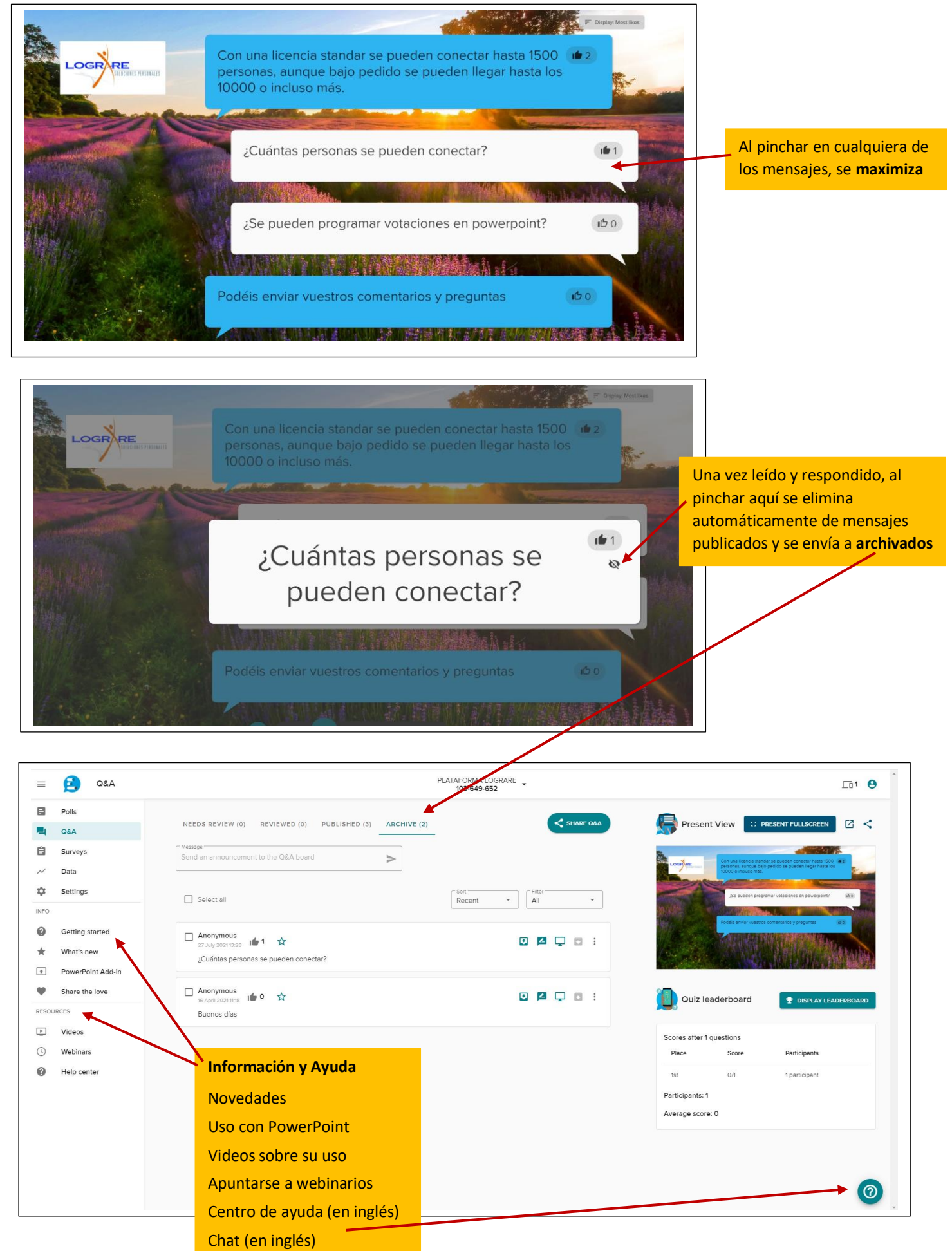

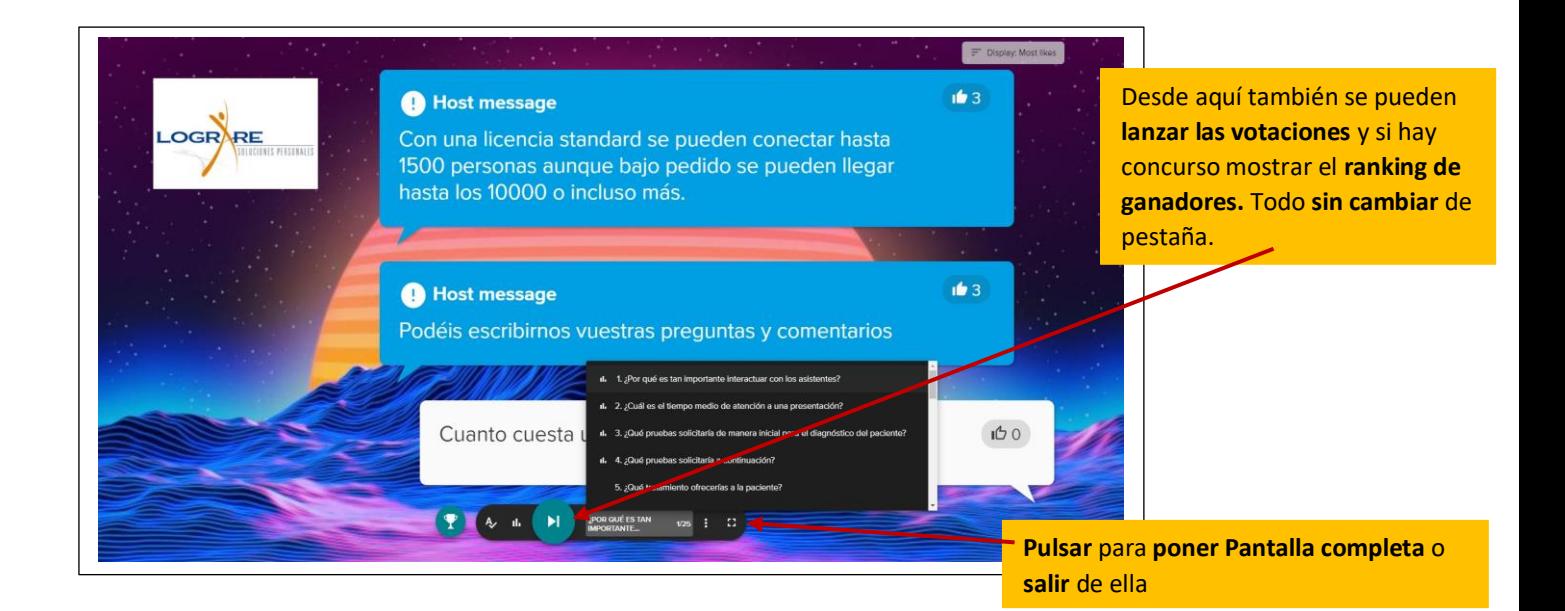

## **Vista con control total: Votación**

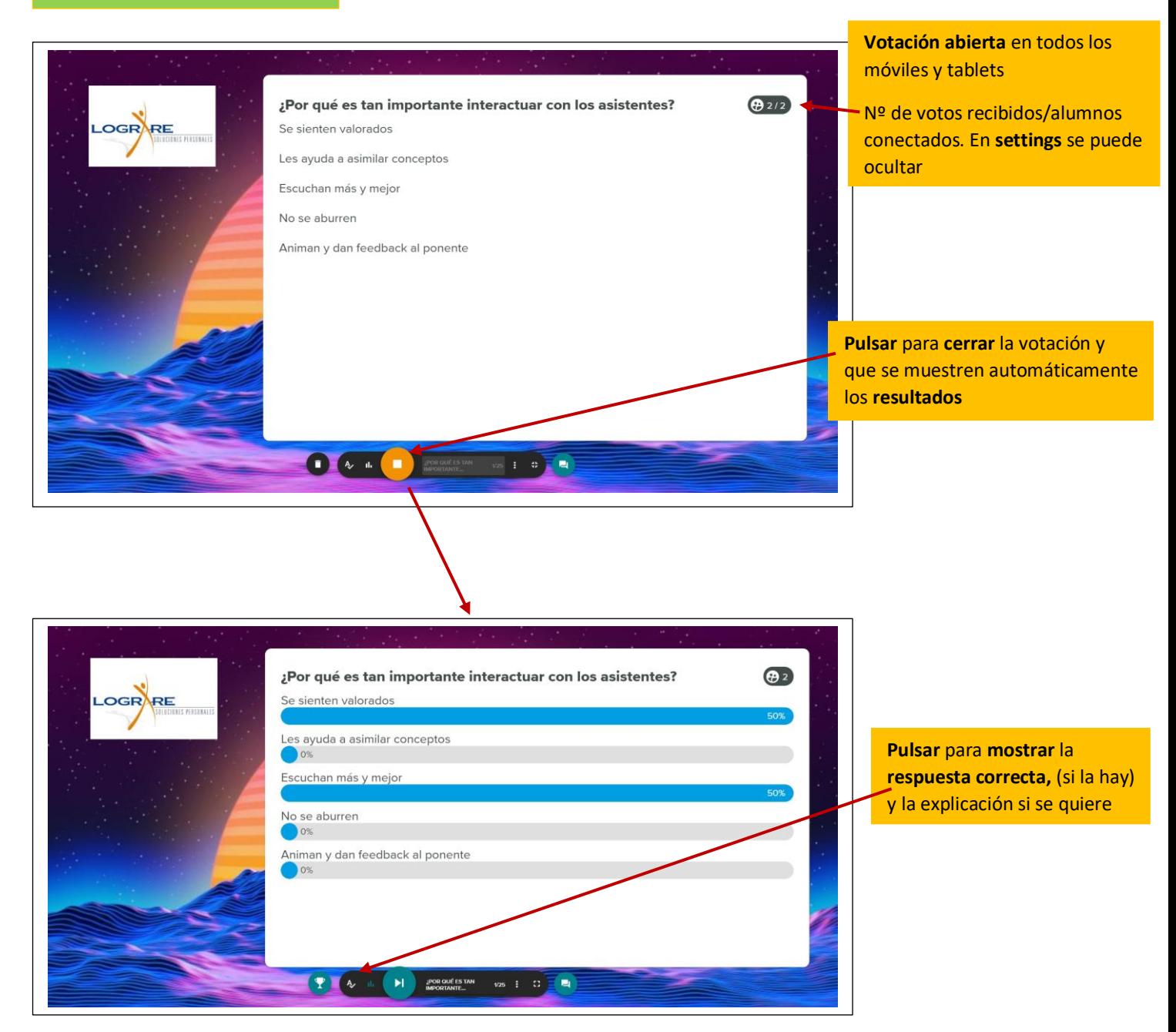

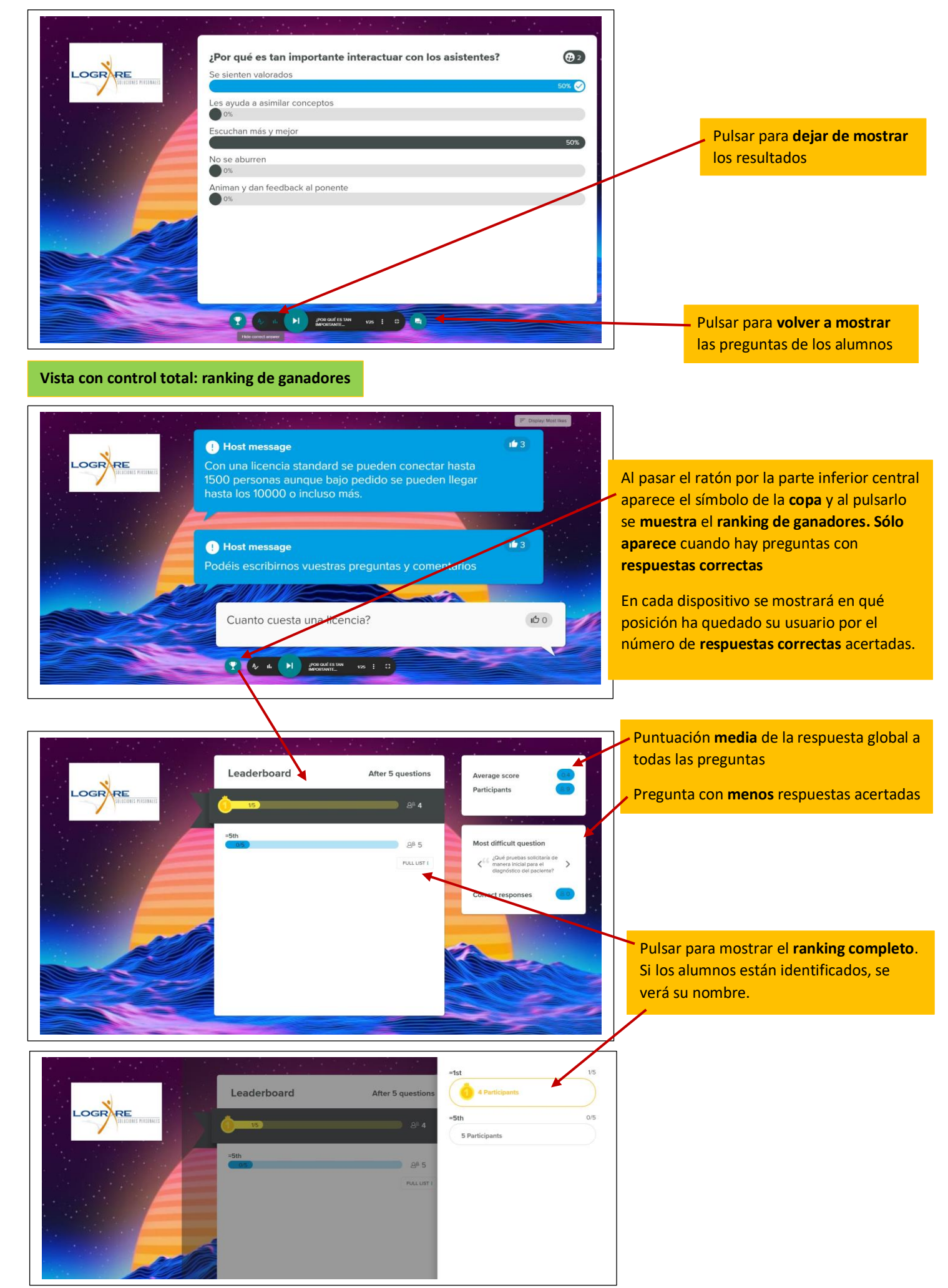

**Panel de Control. Personalización de inicio e inclusión de links.** 

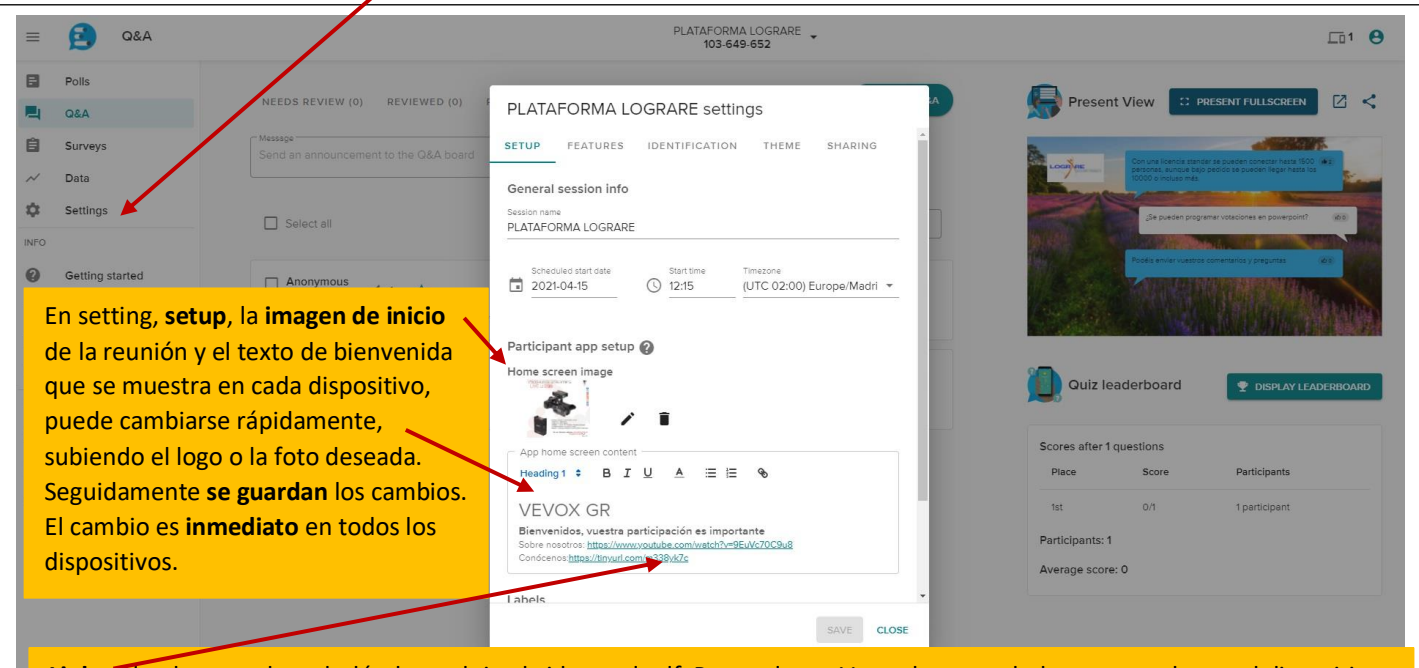

**Links**. Al pulsar va a la web dónde se aloje el video o el pdf. Para volver a Vevox hay que darle a retroceder en el dispositivo.

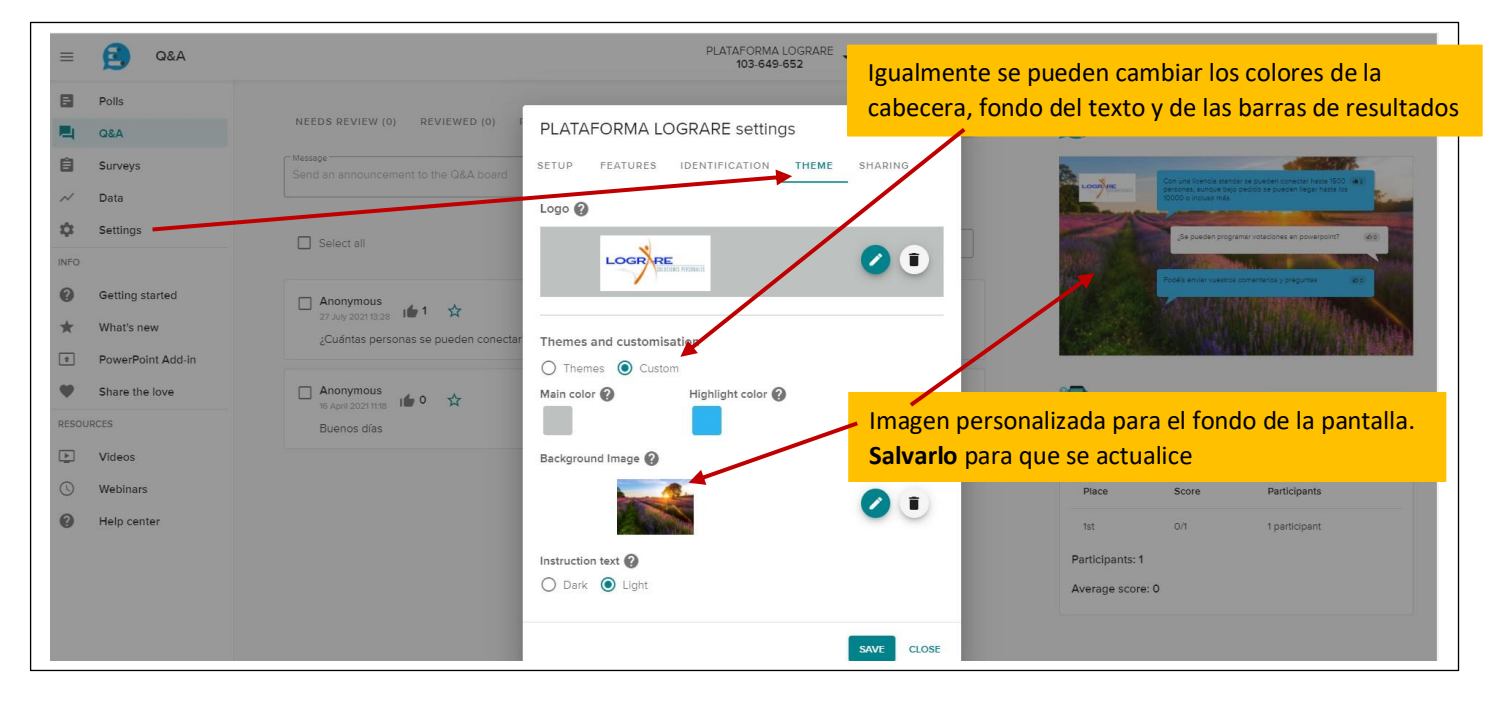

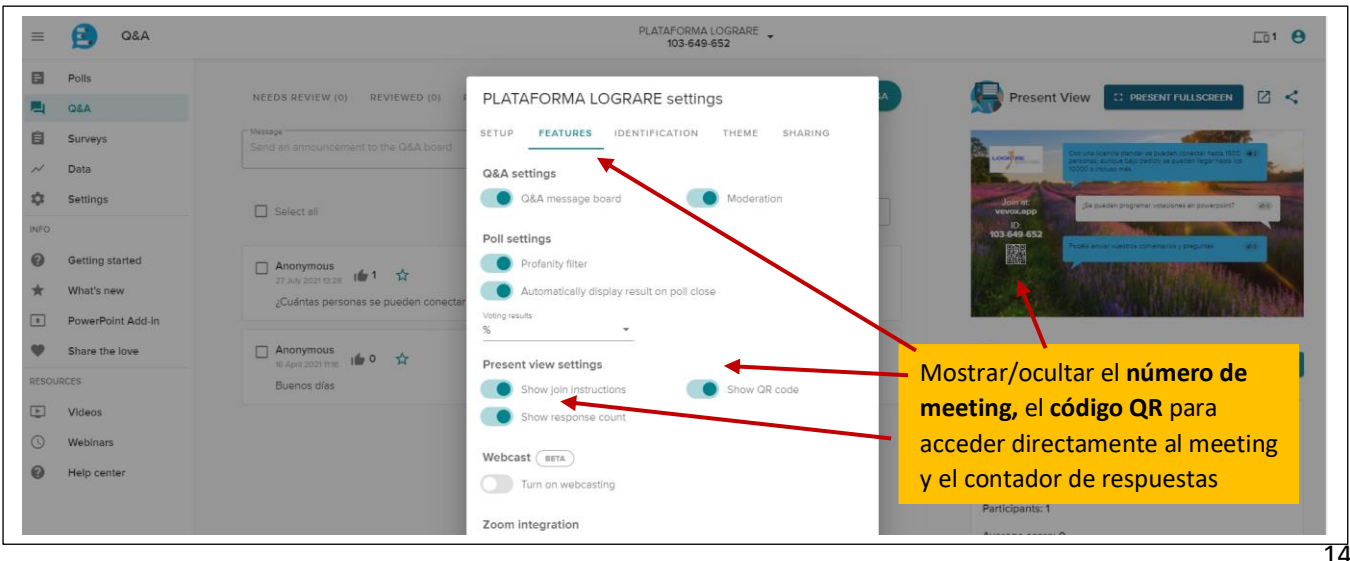

© Lograre & Vevox. Octubre 2021. Contacto Lograre: vevox@lograre.es

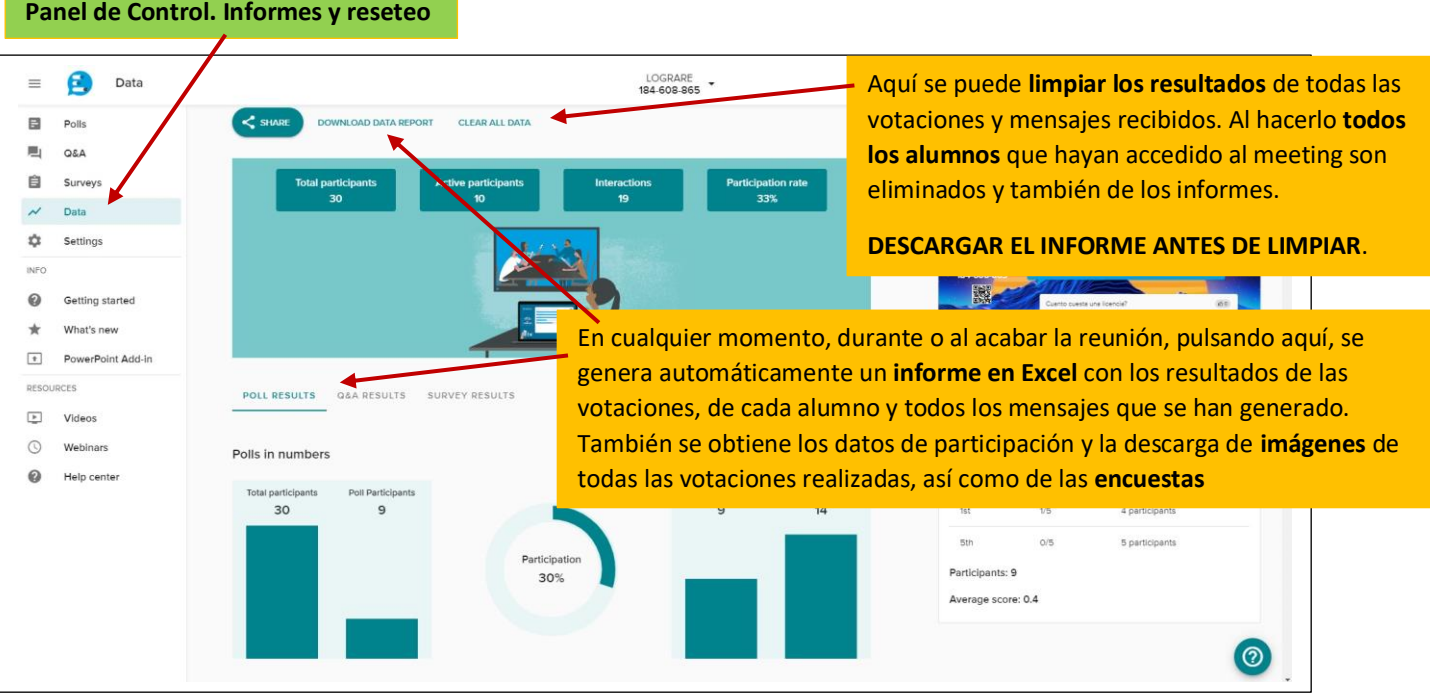

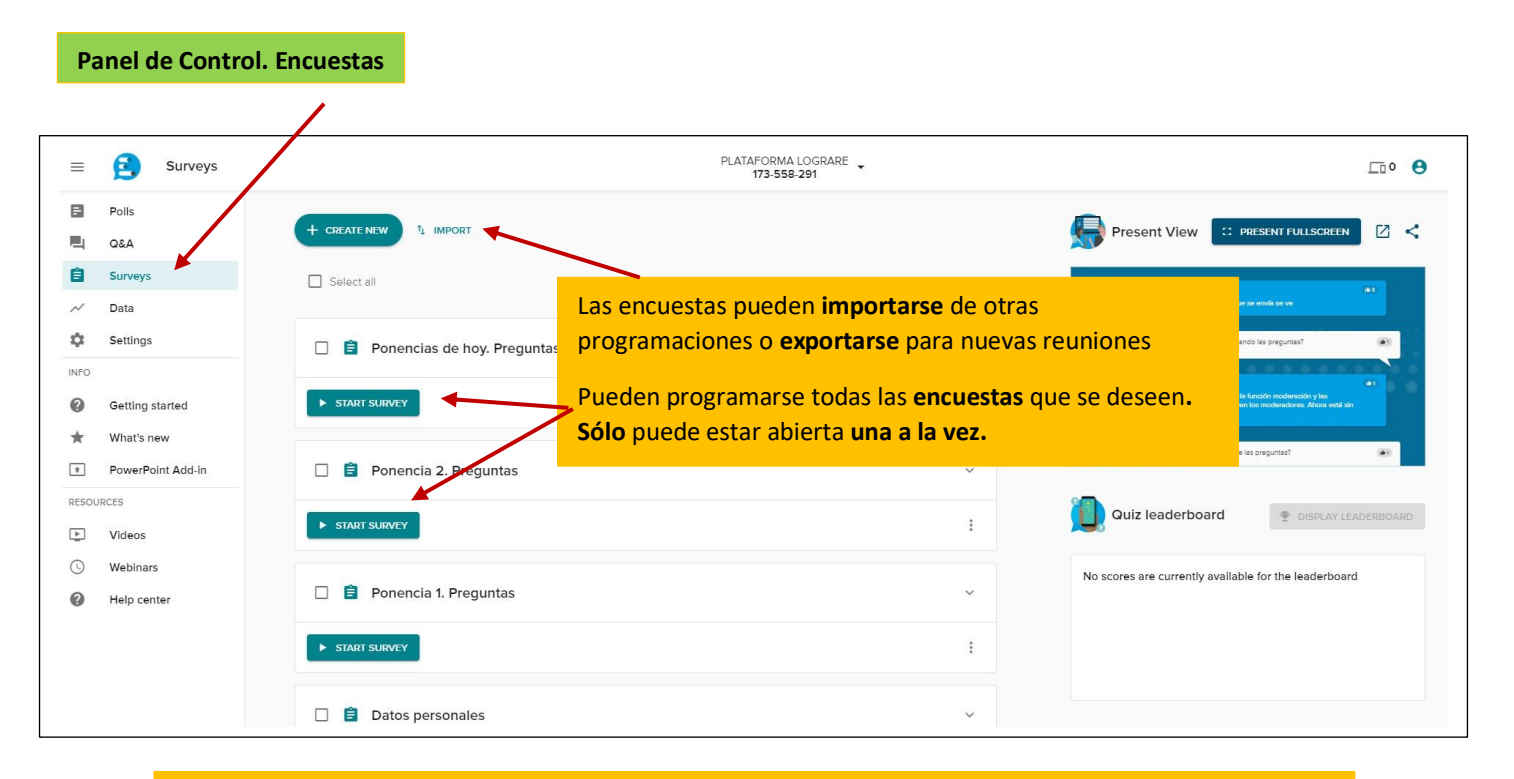

Al abrir una encuesta, aparece una notificación en la parte superior derecha de todos los dispositivos y los alumnos, a su ritmo, durante o después de la reunión pueden ir respondiendo a todas las preguntas. Para enviar los resultados han de responder a todas e ir pulsando "Send". La encuesta se mantendrá abierta todo el tiempo que se desee mientras el meeting esté abierto. Para abrir otra encuesta, por ejemplo, de valoración, ha de cerrarse la anterior.

Si se quiere realizar una encuesta como **prueba de valoración**, se pueden señalar las respuestas correctas al programarla. En el informe final en Excel, si los alumnos están identificados, se mostrará el número total de respuestas correctas y cuáles han sido incorrectas.

Para que cualquiera de los alumnos a la reunión participe en las votaciones y chats internos, accediendo desde sus móviles o tablets, hay varias formas distintas para hacerlo:

- 1) Enviarles o poner en pantalla el código QR que de forma automática genera la aplicación cada vez que se crea una reunión. Está localizado en la vista de presentación.
- 2) Descargarse la aplicación Vevox desde Google Play o Apple Store, abrirla e introducir los 9 dígitos de la reunión que se haya creado.
- 3) Introducir en el navegador de sus dispositivos móviles <http://vevox.app/xxxxxxxxx> (siendo xxxxxxxxx el nº de la reunión) y accederán directamente.
- 4) Enviarles un correo, SMS, o WhatsApp con el link <http://vevox.app/xxxxxxxxx> y accederán directamente.
- 5) Si se ha programado así, acceder directamente desde Moodle pinchando en el símbolo de Vevox
- 6) Si se ha programado así, acceder directamente desde TEAMS pinchando en el símbolo de Vevox
- 7) Comprar el dominio de una reunión concreta, por ejemplo: [www.goya.es](http://www.goya.es/) y redireccionarlo al link <http://vevox.app/xxxxxxxxx> . Los invitados al introducir el nombre del dominio en su navegador son enviados directamente a la reunión de Vevox correspondiente.

En todos los casos tanto ellos como el anfitrión deben disponer de **acceso** a **internet por wifi ó 3-4-5G** para poder usar *Vevox*. Las personas que accedan a la reunión, lo primero que tendrán que hacer es completar su perfil o dejarlo en blanco según se haya dispuesto.

## **CONTACTO**

Si tienes dudas o deseas consultarnos algo sobre el uso de Vevox puedes contactar con nosotros a través de este correo electrónico: [vevox@lograre.es](mailto:vevox@lograre.es) y en [hello@vevox.com](mailto:hello@vevox.com) . También en el **chat** de Vevox y a través del Help Center accediendo desde el Panel de Control. Lograre Soluciones Personales S.L. es la primera línea del soporte técnico de *Vevox* para España.

Solicita una demo de prueba de *Vevox* para 500 asistentes con las principales funcionalidades <https://signup.vevox.com/#/>

Puedes comprar una licencia anual en función de si eres empresa o centro formativo directamente en <https://www.vevox.com/pricing>

Puedes ver una demo de Vevox en español en <https://tinyurl.com/2h69vft4>

*Enjoy Vevox!!*

*Equipo Técnico de Lograre*

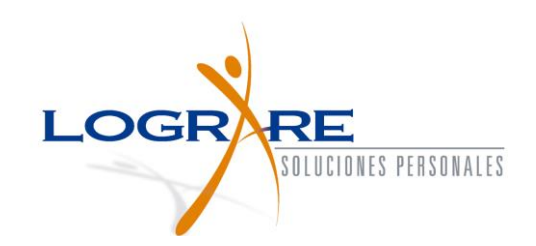

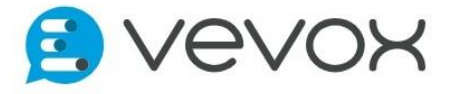